## **Existing Parker Account Update – Web PARIS**

Using Google Chrome, go to - [https://www.ParkerBill.com/landing?EQS=55bS8F3u44TDCaN1xeEE9A%3D%3D](https://www.parkerbill.com/landing?EQS=55bS8F3u44TDCaN1xeEE9A%3D%3D) – and click Login.

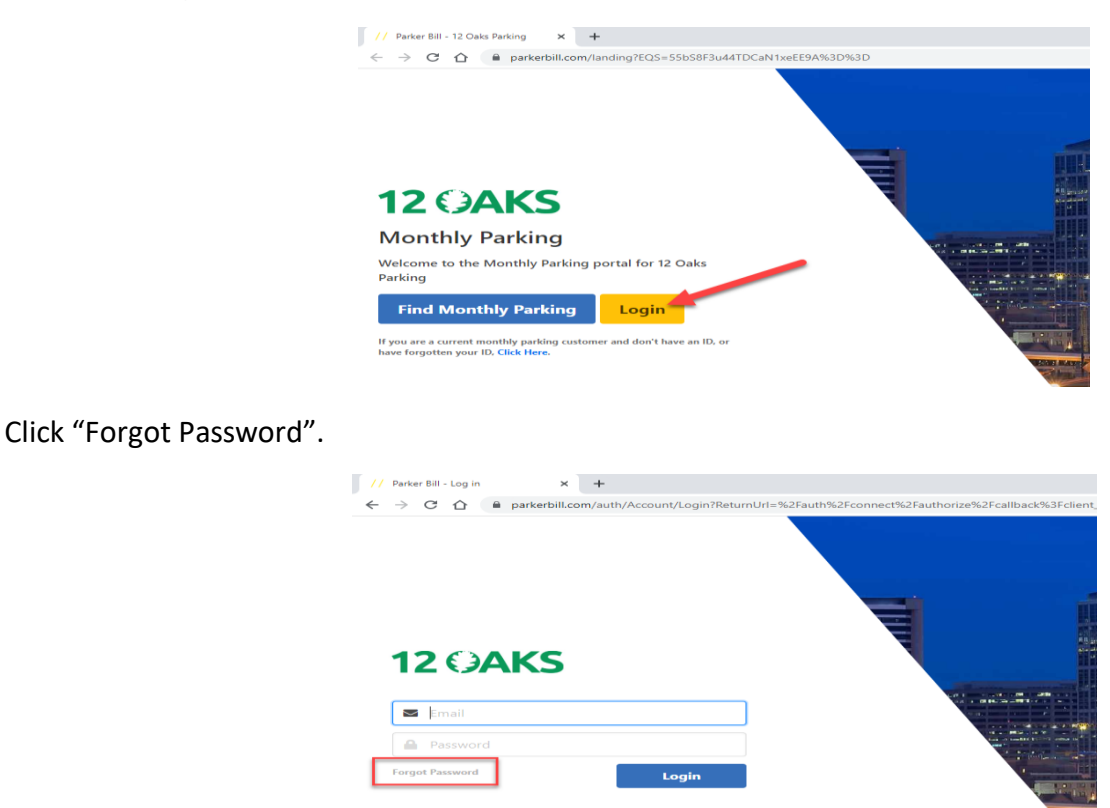

Type in the email address that is currently on file for your monthly parking and click 'Submit'.

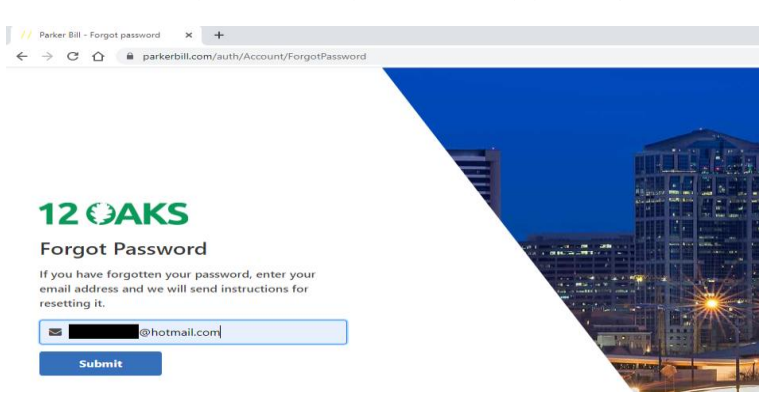

You should receive an email that looks like this. Click the first link 'We received a request… You may reset…'

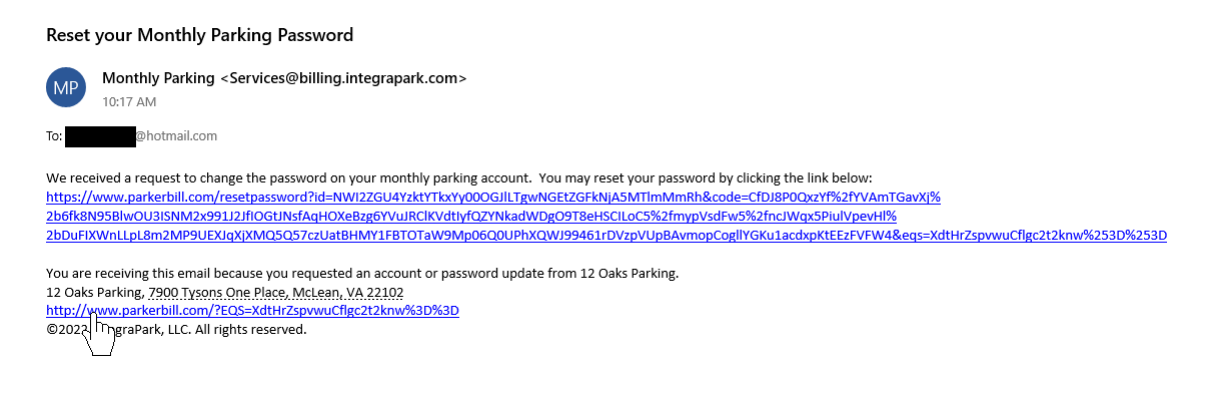

Type in a new account password in both fields to confirm and click 'Reset'.

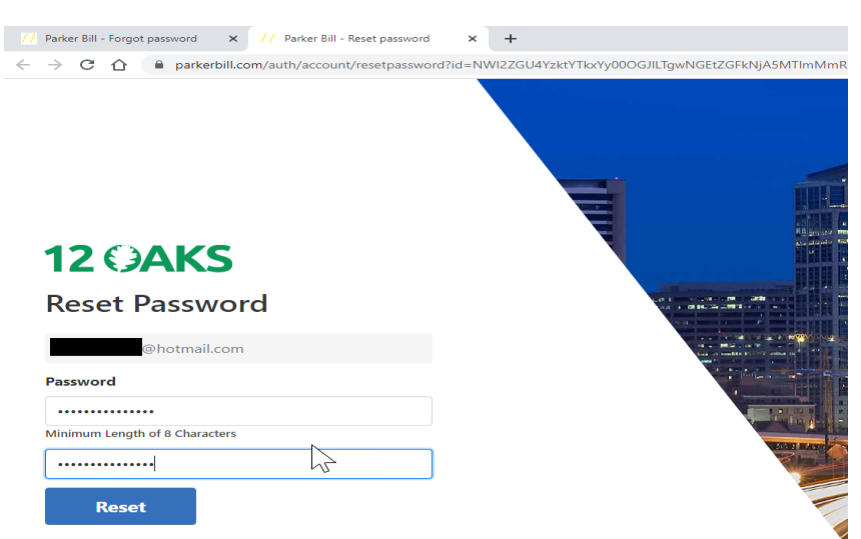

Your password has been reset. Click 'click here' to go back to the login screen.

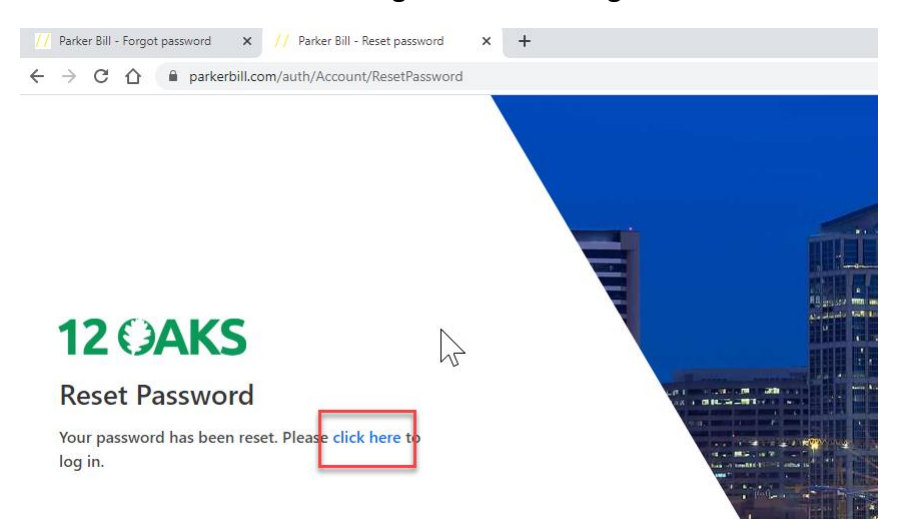

Click 'Login'.

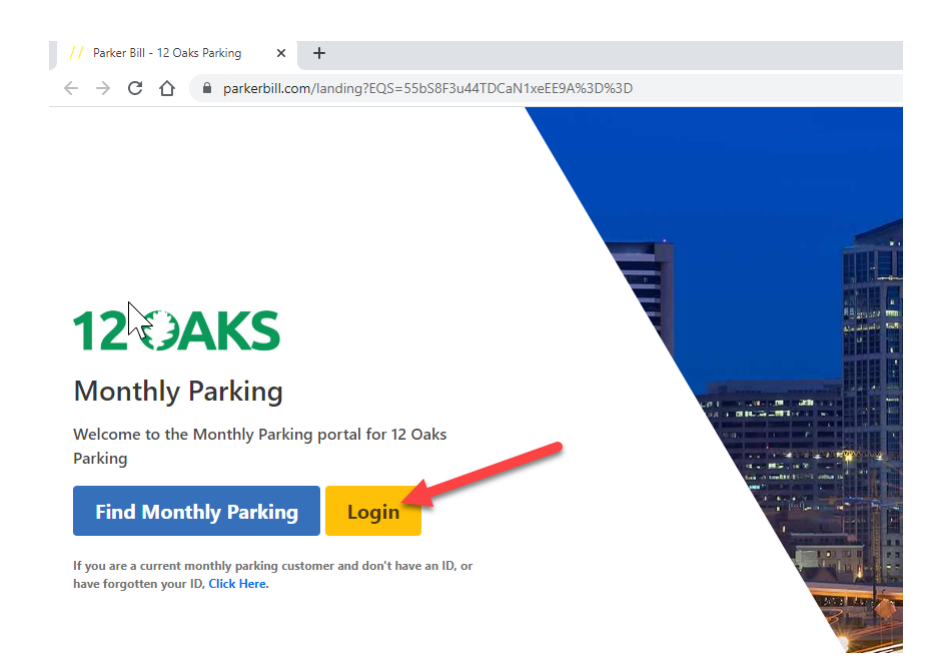

Type in your email and newly created password and click 'Login'.

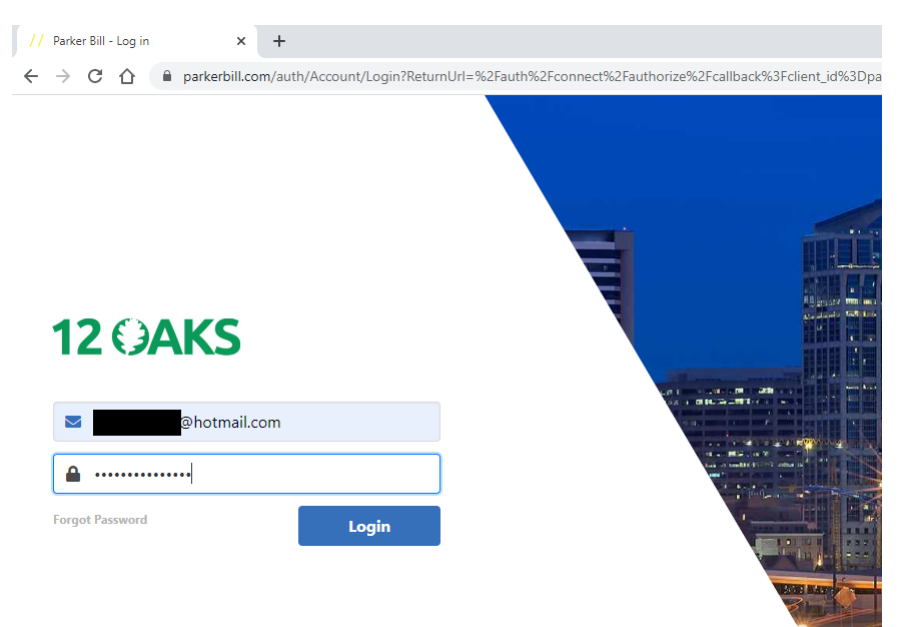

Click the 'Change' next to Pay by… The credit card that was previously on file didn't transfer to the new company for PCI reasons.

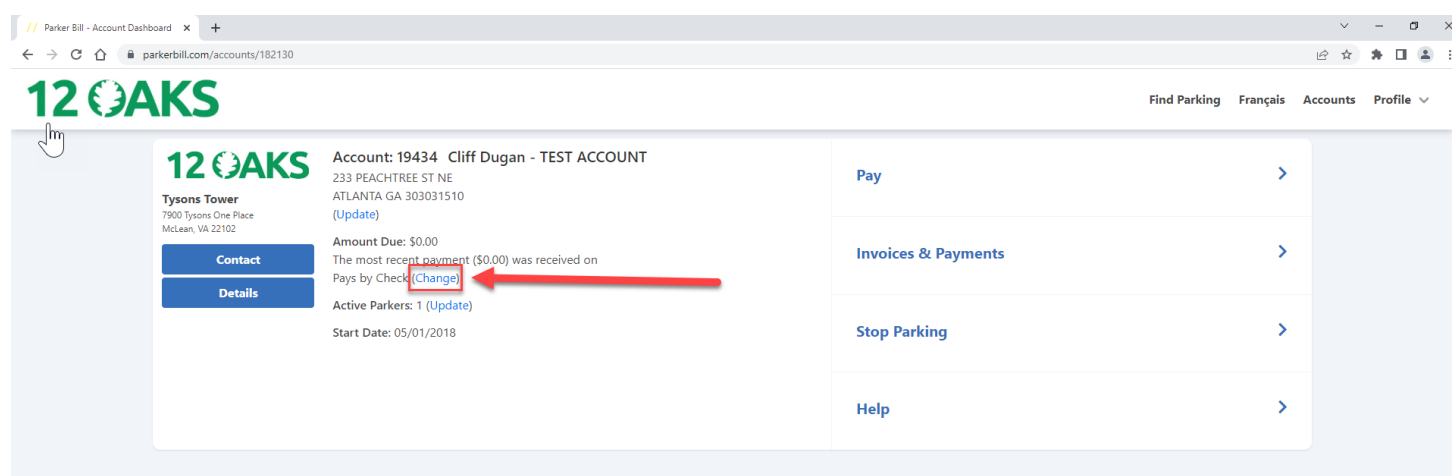

## Click on the "Credit Card" box.

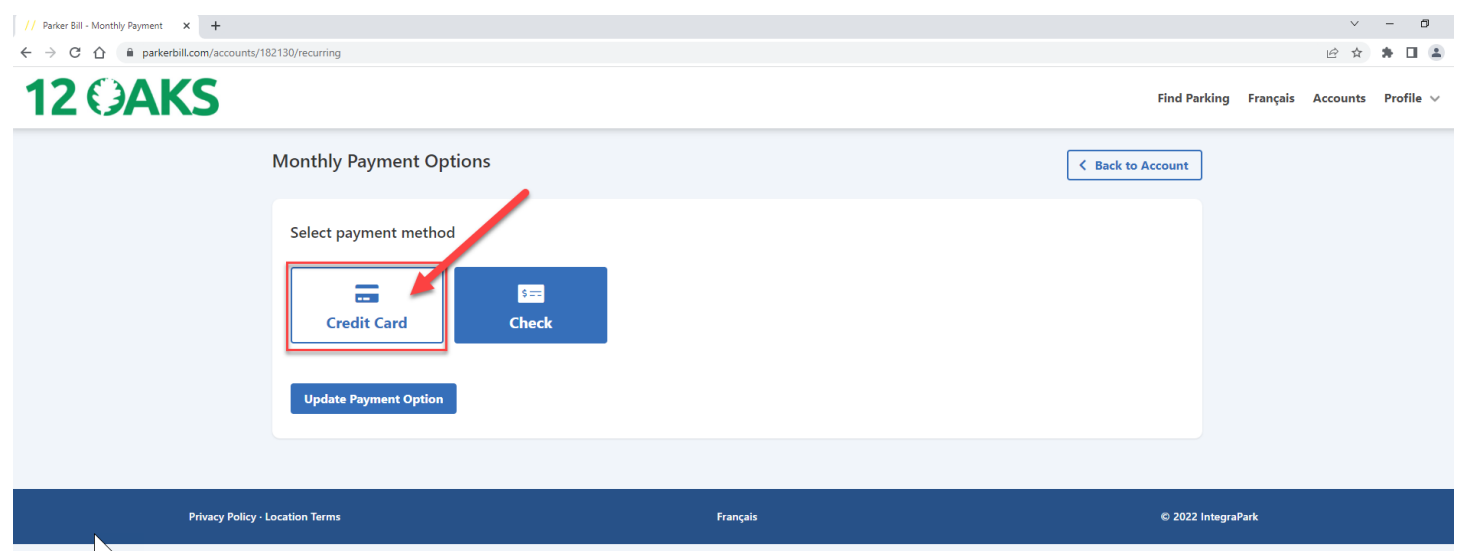

Input all the necessary/required credit card information and click 'Update Payment Option'.

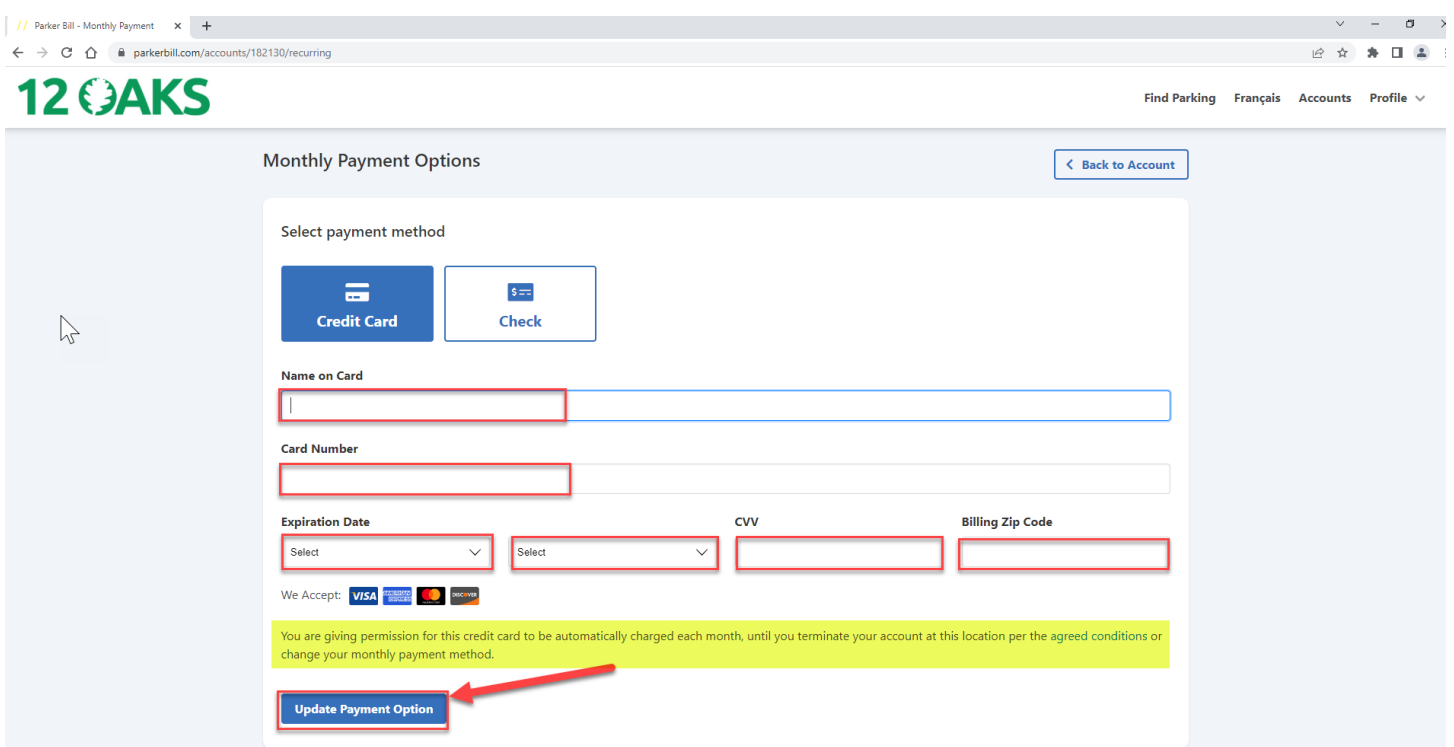

Your credit card is now on file and you should see "Automatically Pays By Credit Card".

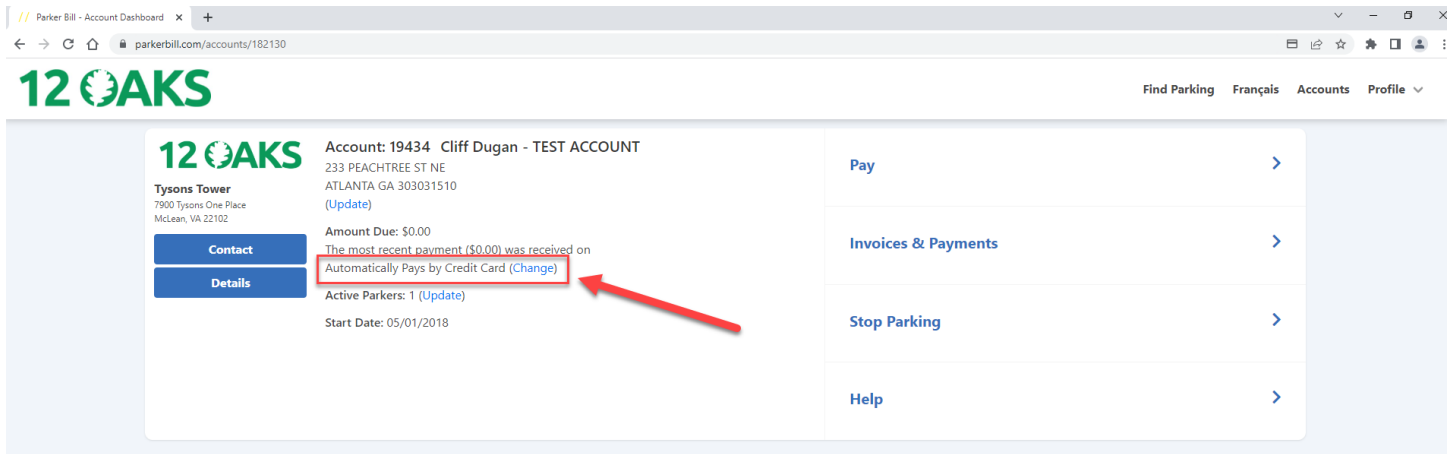

\*\*Please note - here you can also update your vehicle information, add/delete active parkers, etc. much like the old web system, Prizm.\*\*